- **4.** Enter the username and password for the camera(s) and click **Import Selected**. The imported camera appears under the NVR on the right.
- **5.** To delete a camera from an NVR, click **面**.

# Export Device Info

Export device info including device IP and model to a local directory.

- **1.** Select device(s) and then click  $\Box$  on the toolbar (see Toolbar).
- **2.** Specify the destination in the pop-up dialog box and then click **Save**.

# **2 Recording Space Calculation**

Click **Disk Calculator** to calculate allowed recording time based on specified space or calculate required space for specified recoding time.

# Toolbar

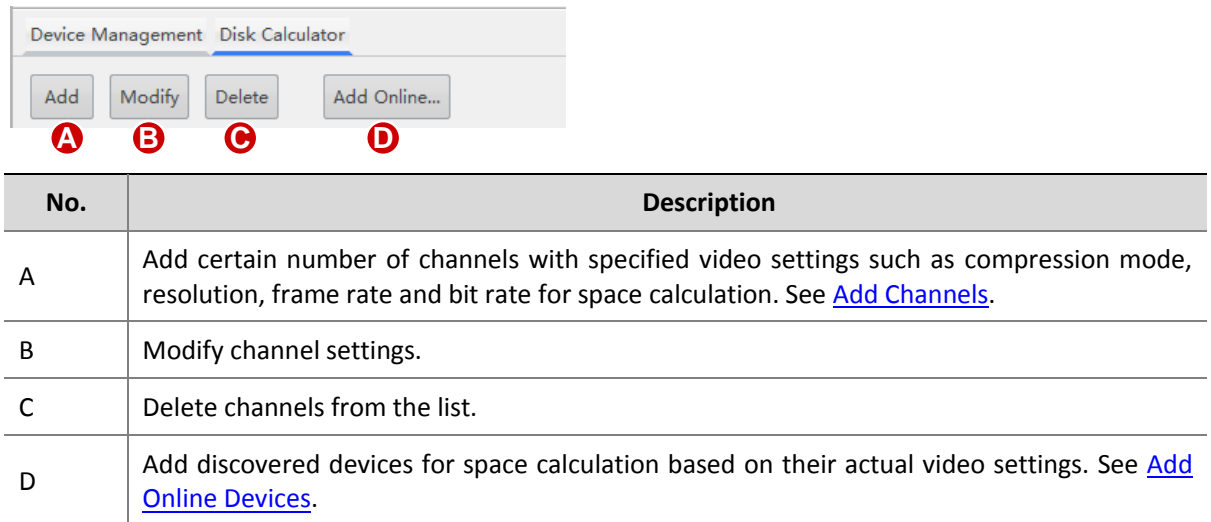

## Add Channels

Add channels with specified settings (such as compression mode, resolution, frame rate and bit rate) to the list for calculation.

**1.** Click **Add** on the toolbar (see Toolbar). A dialog box is displayed.

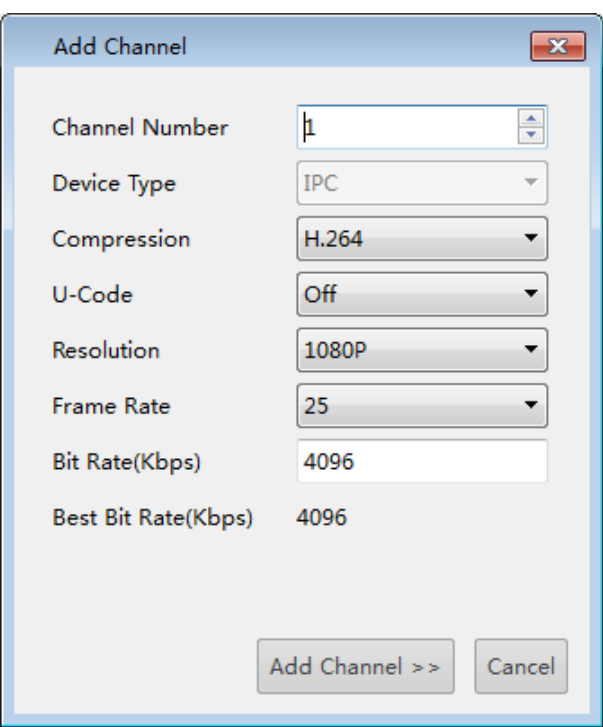

- **2.** Enter the number of channels to add and complete other settings.
- **3.** Click **Add Channel**. The entry is added to the list, including number of channels(device type) and the set resolution, frame rate, bit rate and total bandwidth.

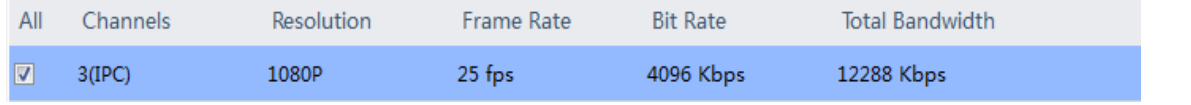

#### **NOTE!**

 $\equiv$ Ø

- Total bandwidth = Bit Rate \* Channels. For example, 4096\*3=12288.
- To modify the settings, click **Modify** on the toolbar (see Toolbar). To delete a channel, select the channel and then click **Delete** on the toolbar.

## Add Online Devices

Select discovered devices (IPCs only) and add to the list for calculation. You need to log in first.

- **1.** Click **Add Online** on the toolbar (see Toolbar). All the discovered devices are listed.
- **2.** Use keywords to filter the list if necessary.
- **3.** Select devices (IPCs only) and then click **Add Channels**.
- **4.** To modify settings of an added device, select the device and then click **Modify** on the toolbar.

## Calculate Storage Space

#### Calculate Recording Time Based on Disk Space

Calculate recording time allowed for the selected channels based on available disk space.

- **1.** Click **Disk Space Given**.
- **2.** Select disk space available under **Disk Space**; for example, 250GB.
- **3.** Select daily recording hours under **Record Time Per Day**; for example, 24 hours, which means video is recorded all day long.
- **4.** The software calculates the allowed recording time automatically; for example, 1 day.

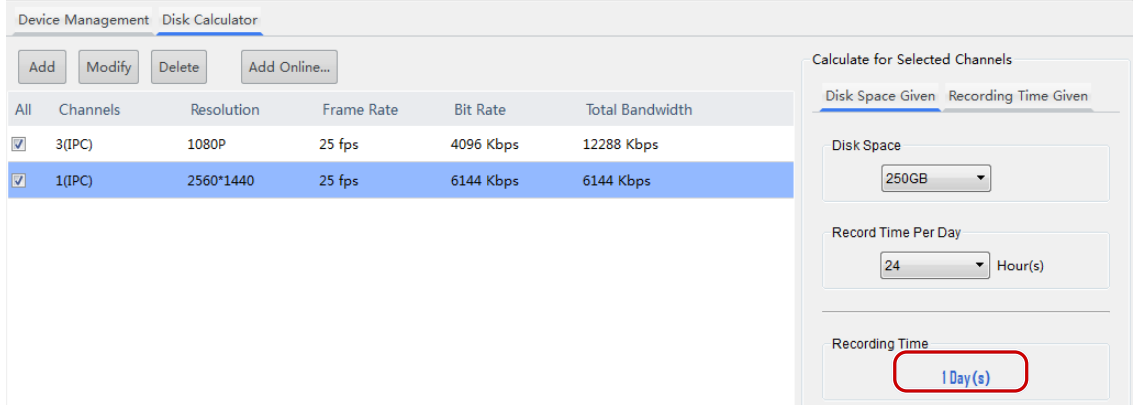

### Calculate Disk Space Based on Recording Time

Calculate required disk space for selected channels based on the number of days to record and daily recording time (how much hours to record every day).

- **1.** Click **Recording Time Given**.
- **2.** Select days under **Recording Time**; for example, 15 days.
- **3.** Set the daily recording hours under **Record Time Per Day**; for example, 24 hours, which means video is recorded all day long.
- **4.** The software automatically calculates the required disk space; for example, 2848 GB.
- **5.** Choose disk specifications under **Disk Space**; for example, 2 TB.
- **6.** The software automatically calculates how many 2TB disks are needed, for example, 2.

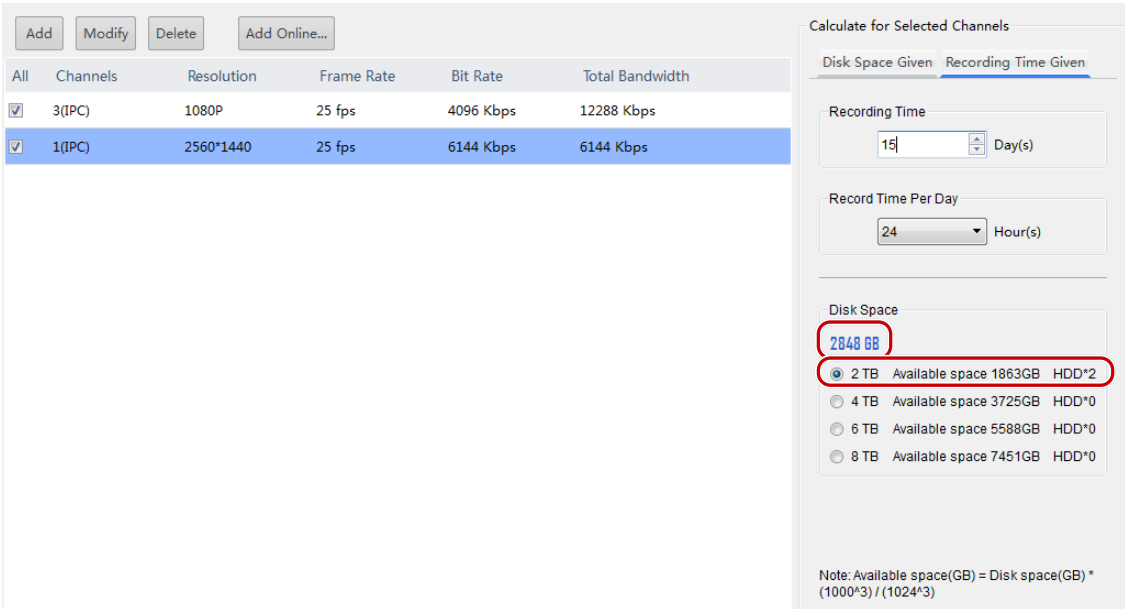